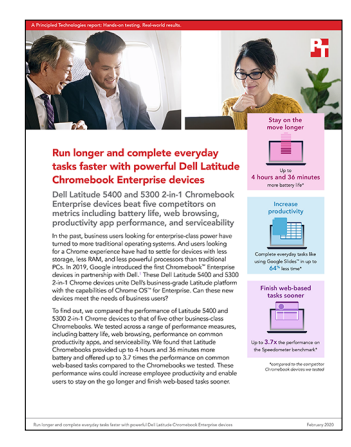

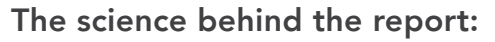

Run longer and complete everyday tasks faster with powerful Dell Latitude Chromebook Enterprise devices

This document describes what we tested, how we tested, and what we found. To learn how these facts translate into real-world benefits, read the report [Run longer and complete everyday tasks faster with powerful Dell](http://facts.pt/pnkbetr)  [Latitude Chromebook Enterprise d](http://facts.pt/pnkbetr)evices.

We concluded our hands-on testing on December 16, 2019. During testing, we determined the appropriate hardware and software configurations and applied updates as they became available. The results in this report reflect configurations that we finalized on November 13, 2019 or earlier. Unavoidably, these configurations may not represent the latest versions available when this report appears.

# Our results

The tables below present our findings in detail. Note that, where appropriate, we rounded our results for ease of reading (we always round down to the nearest digit). We calculated our "win percentage" and "total" numbers using the original, unrounded results, so they may not always align exactly with the rounded numbers presented here.

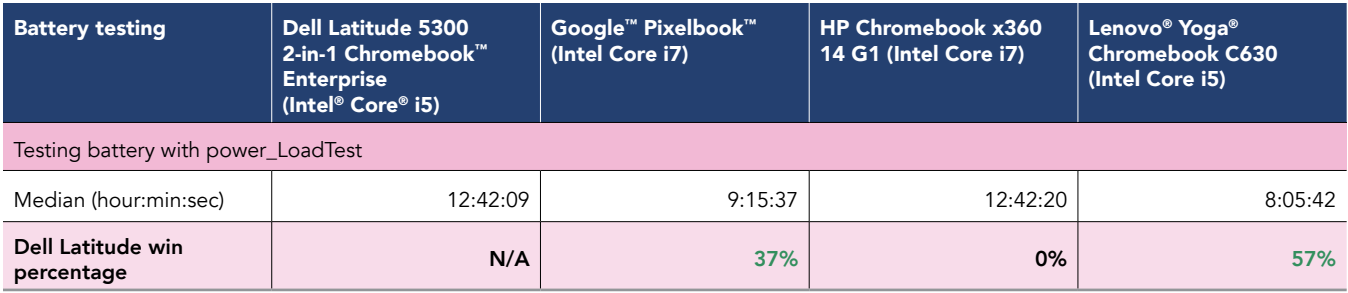

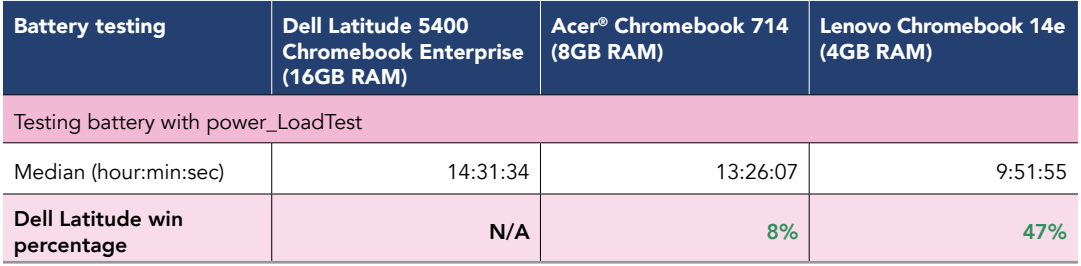

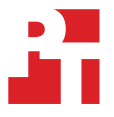

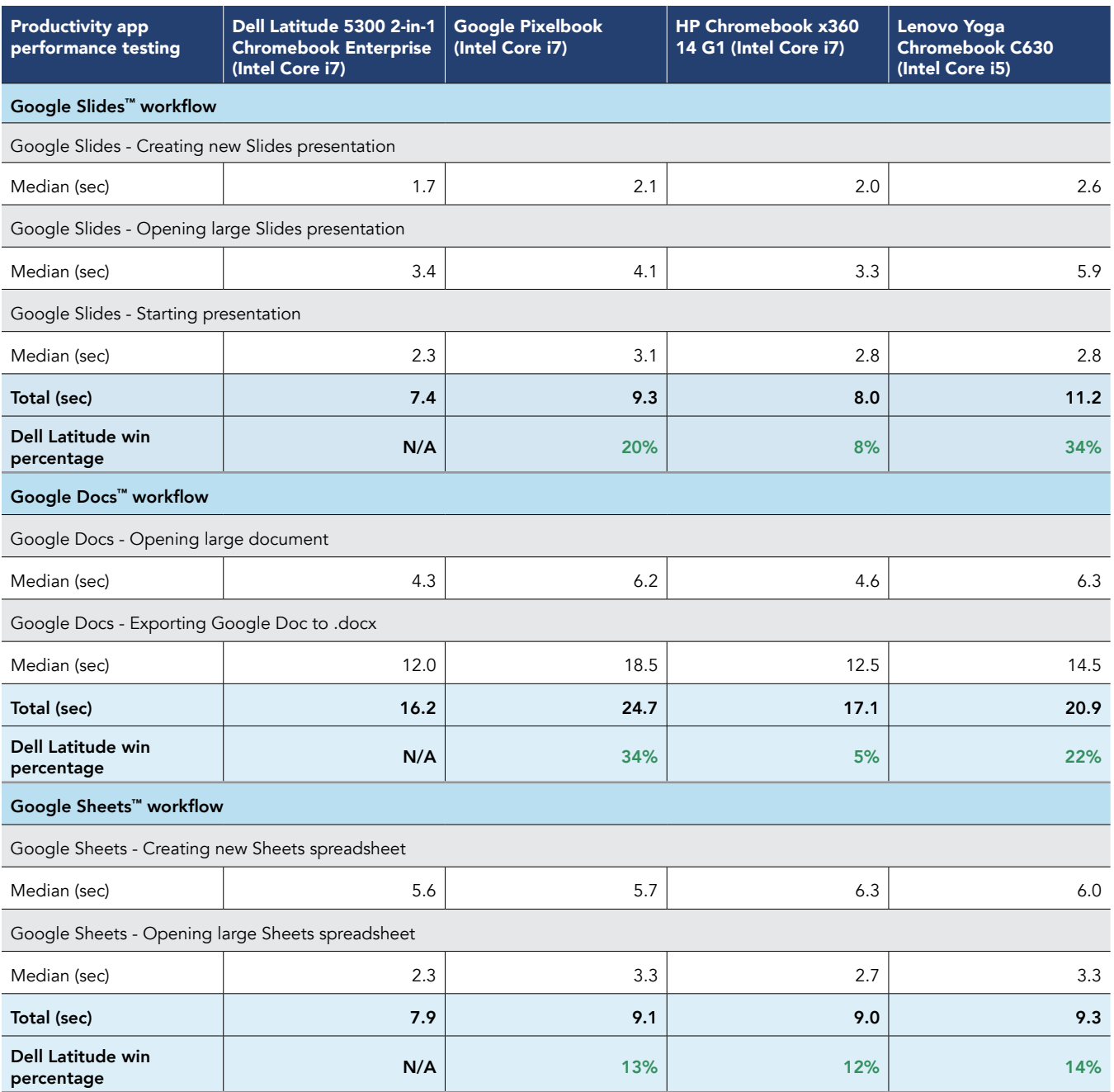

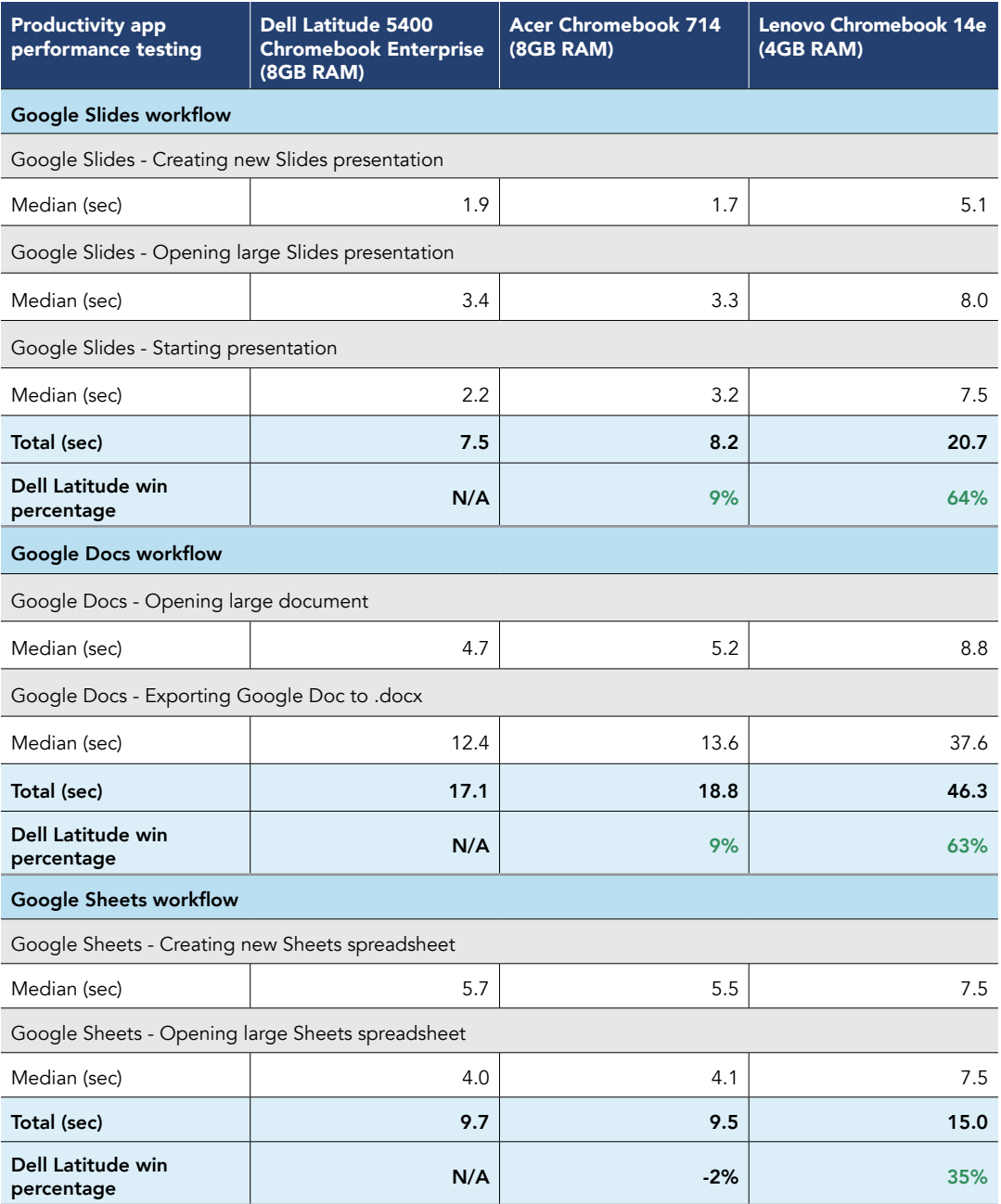

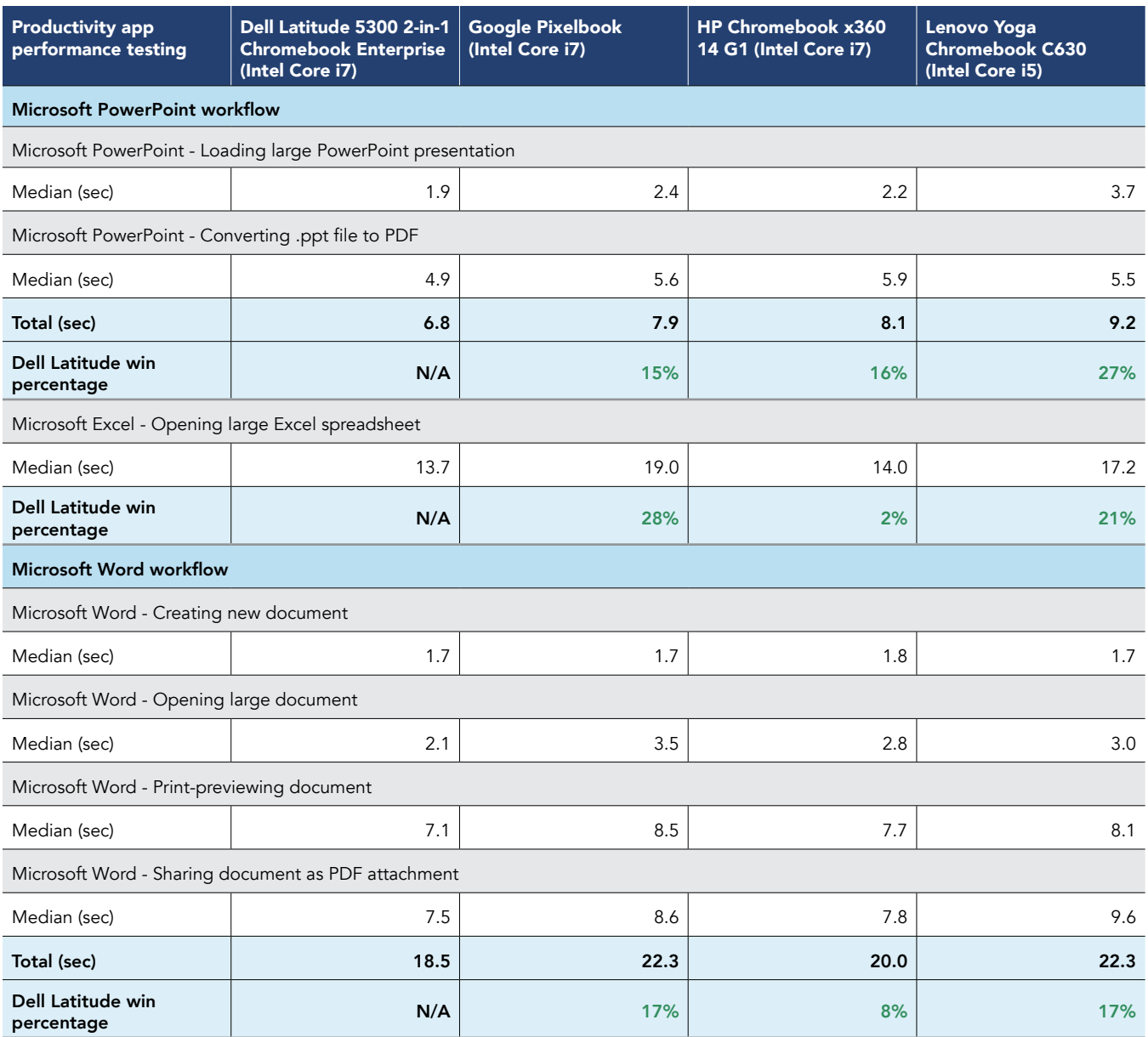

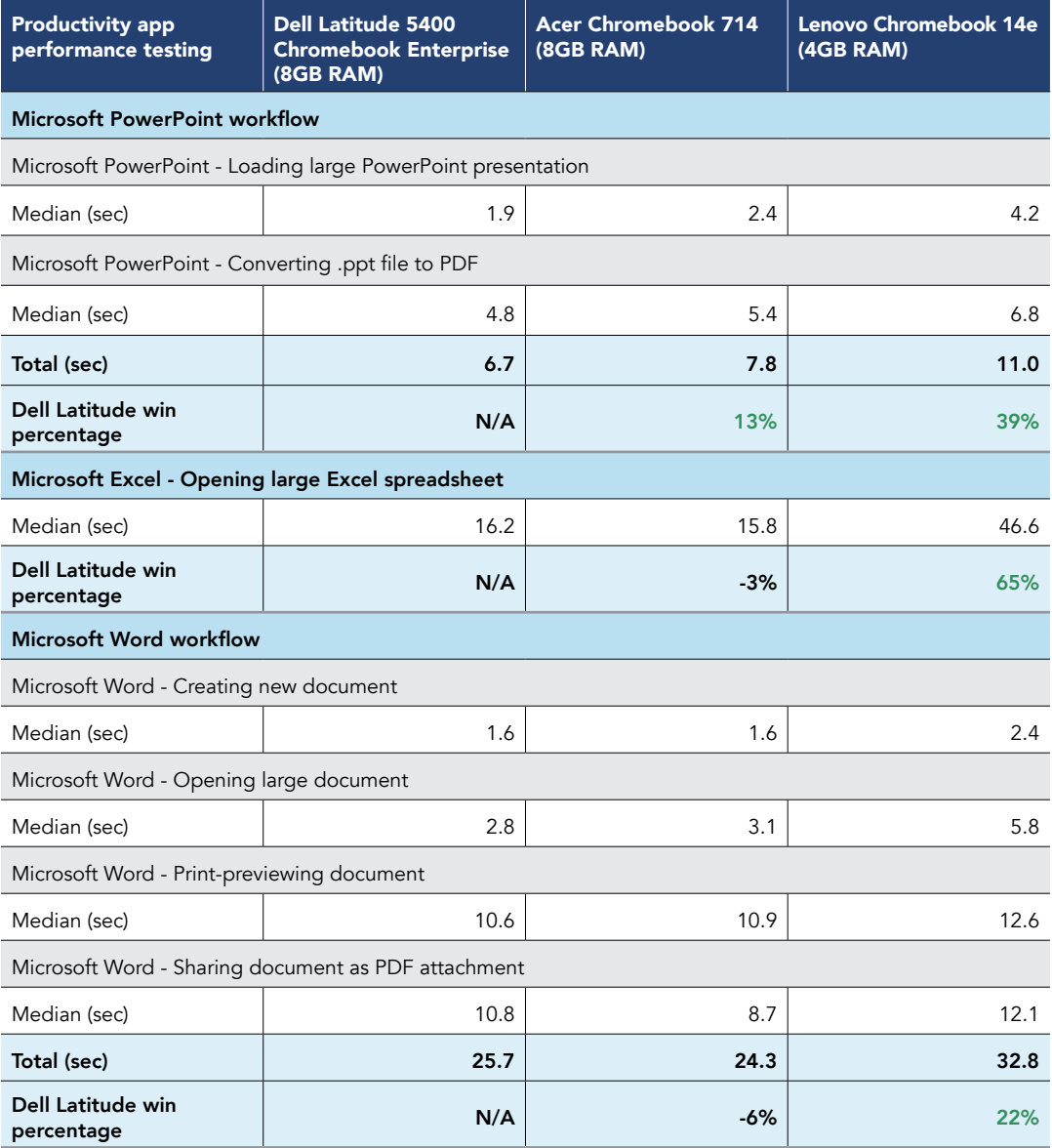

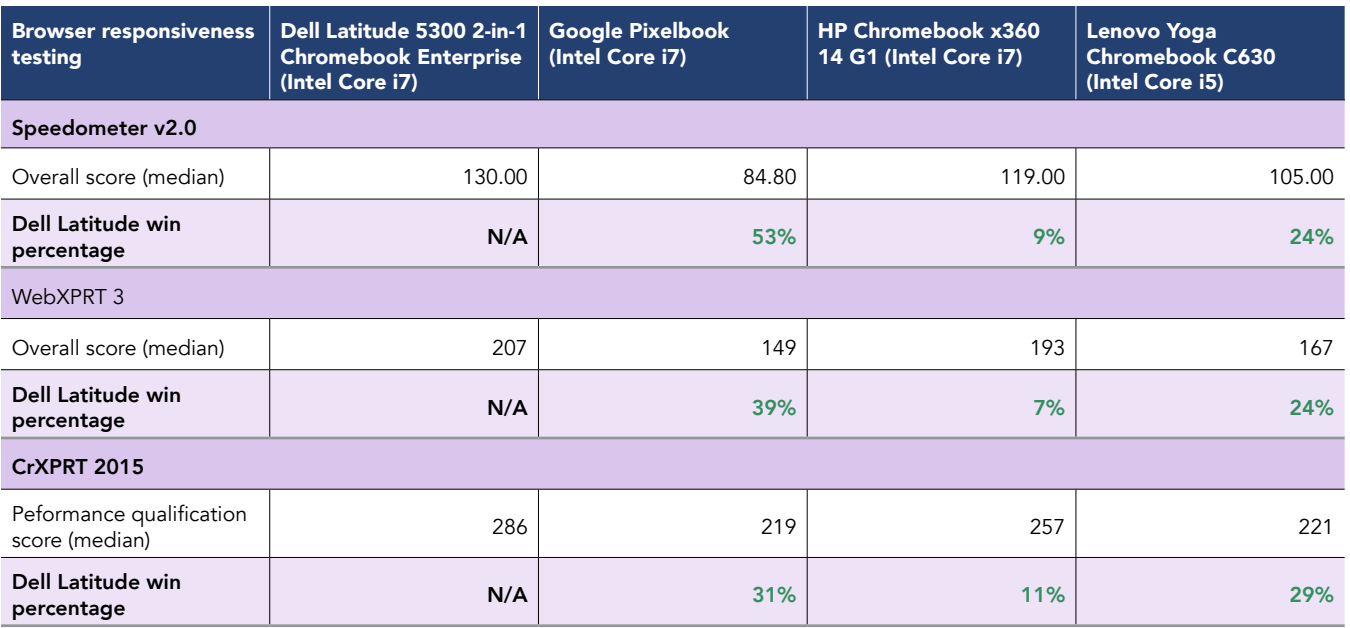

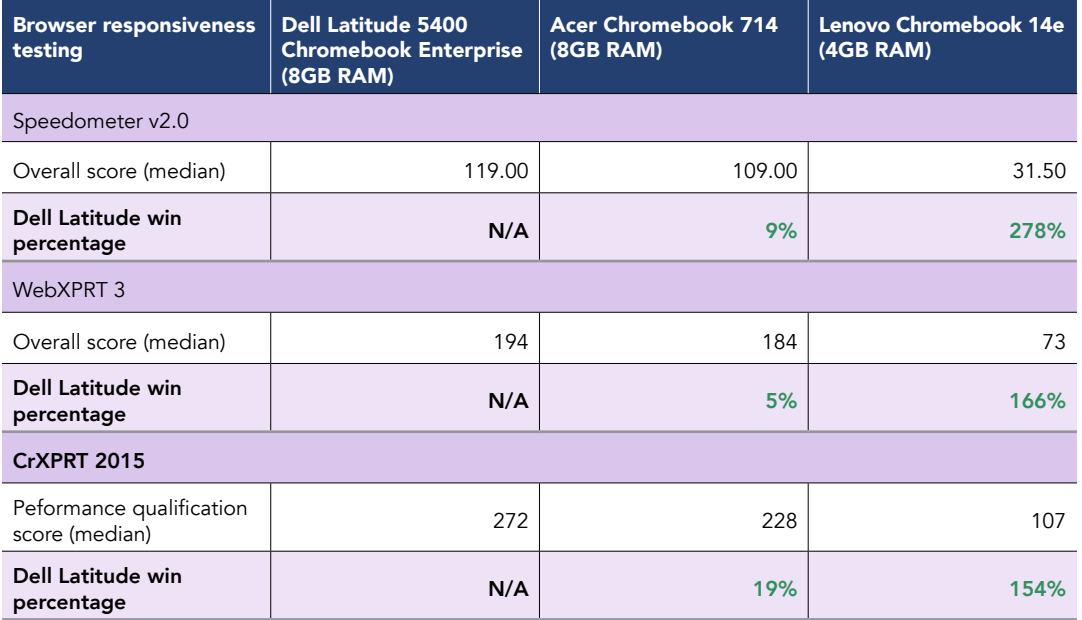

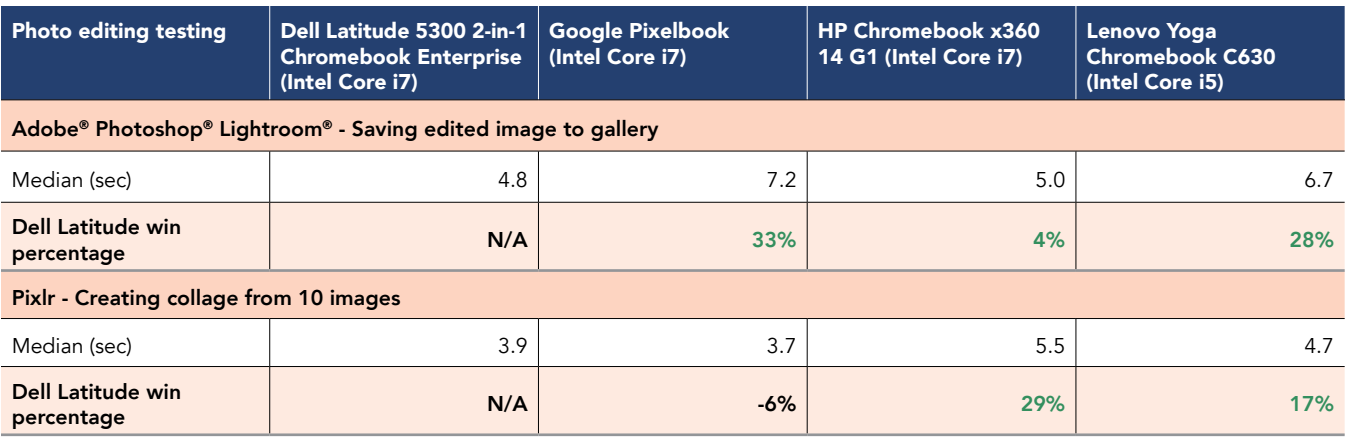

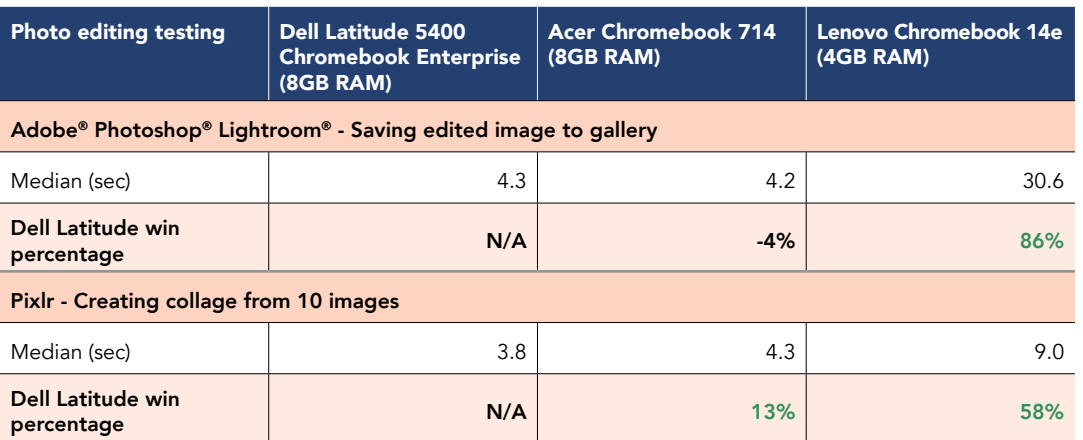

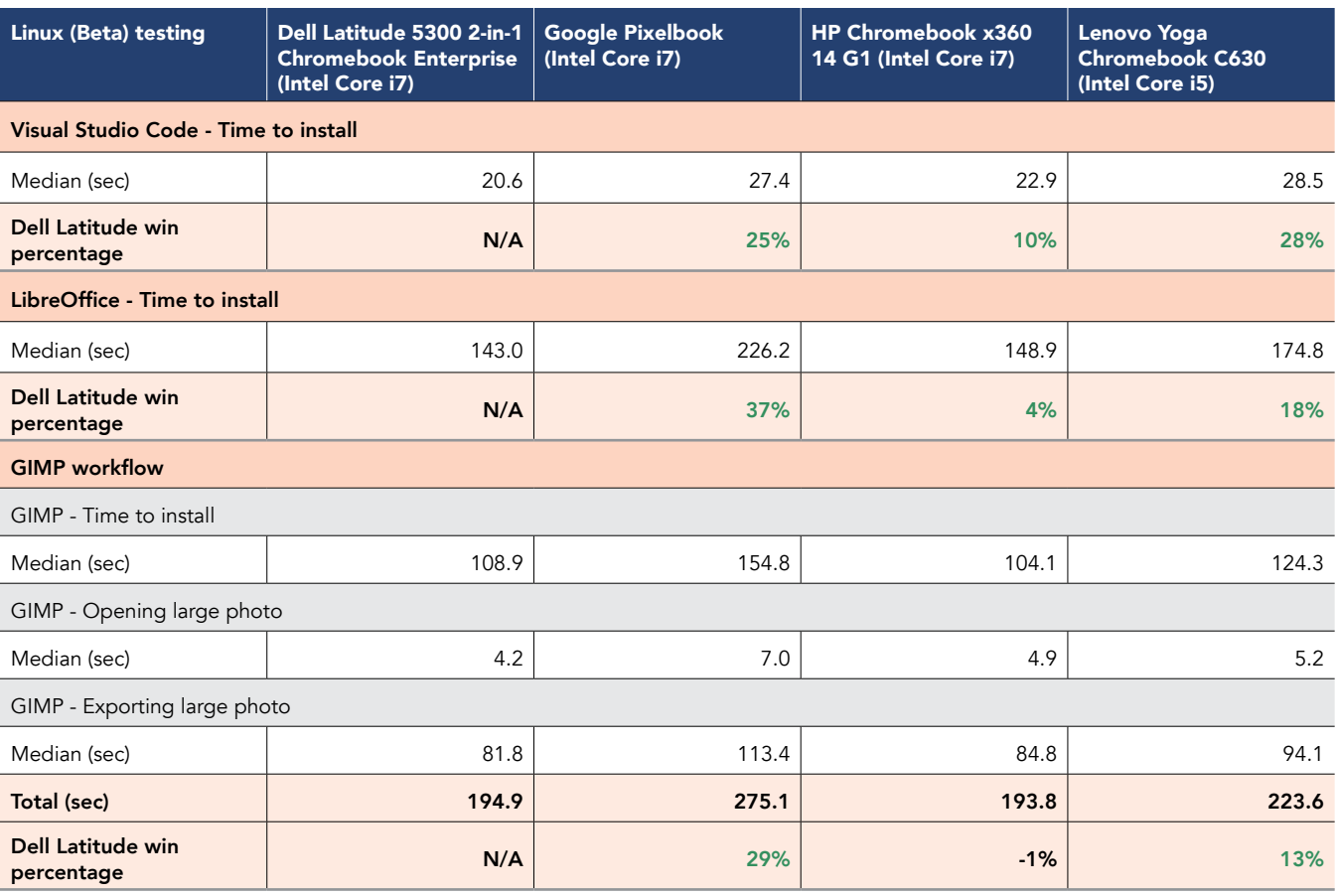

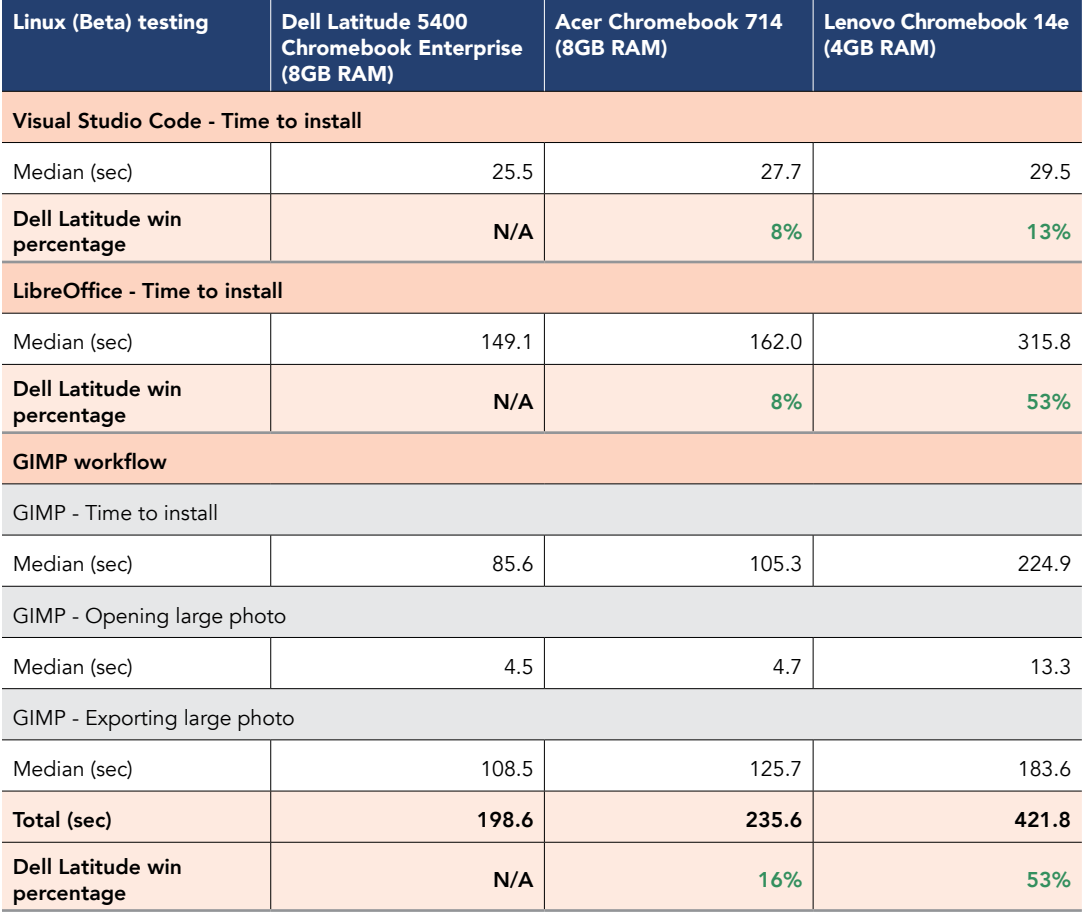

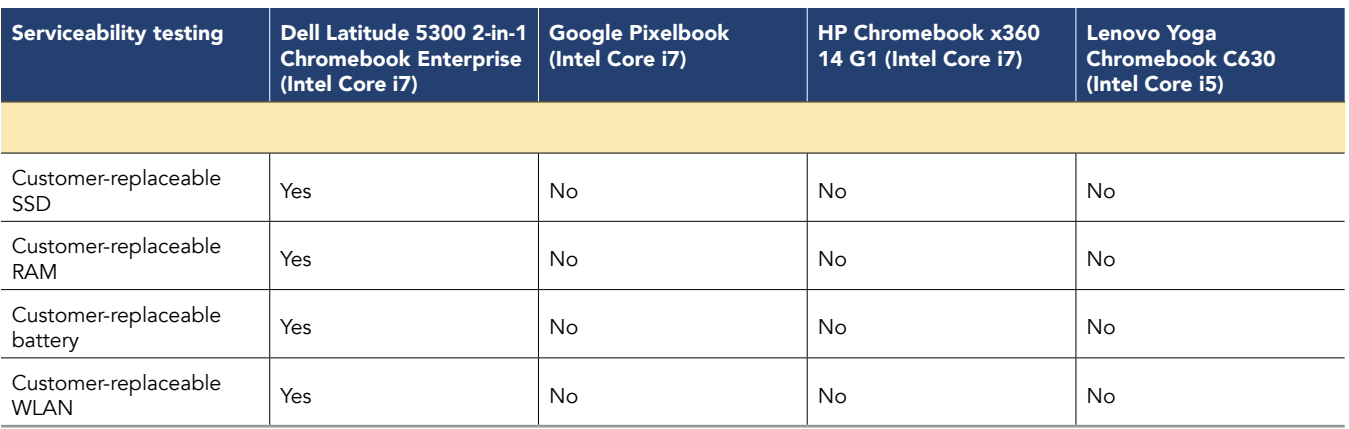

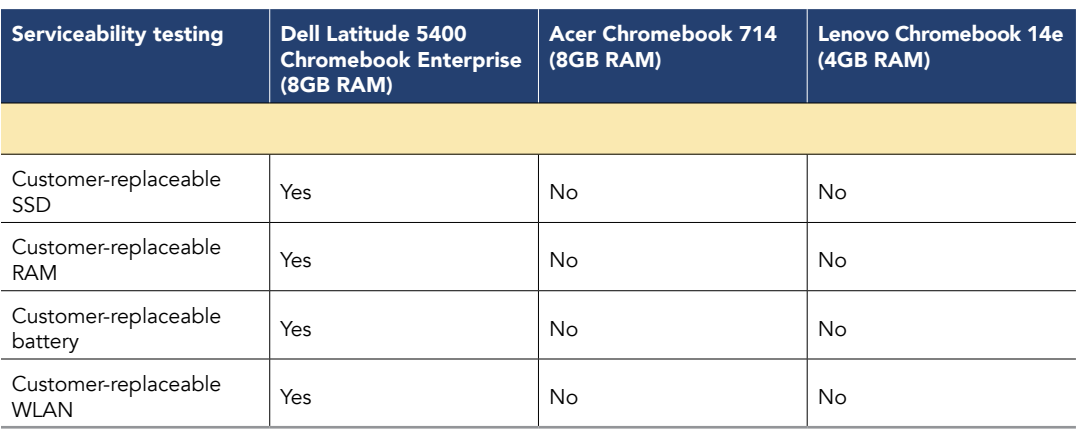

# System configuration information

The table below presents detailed information on the systems we tested.

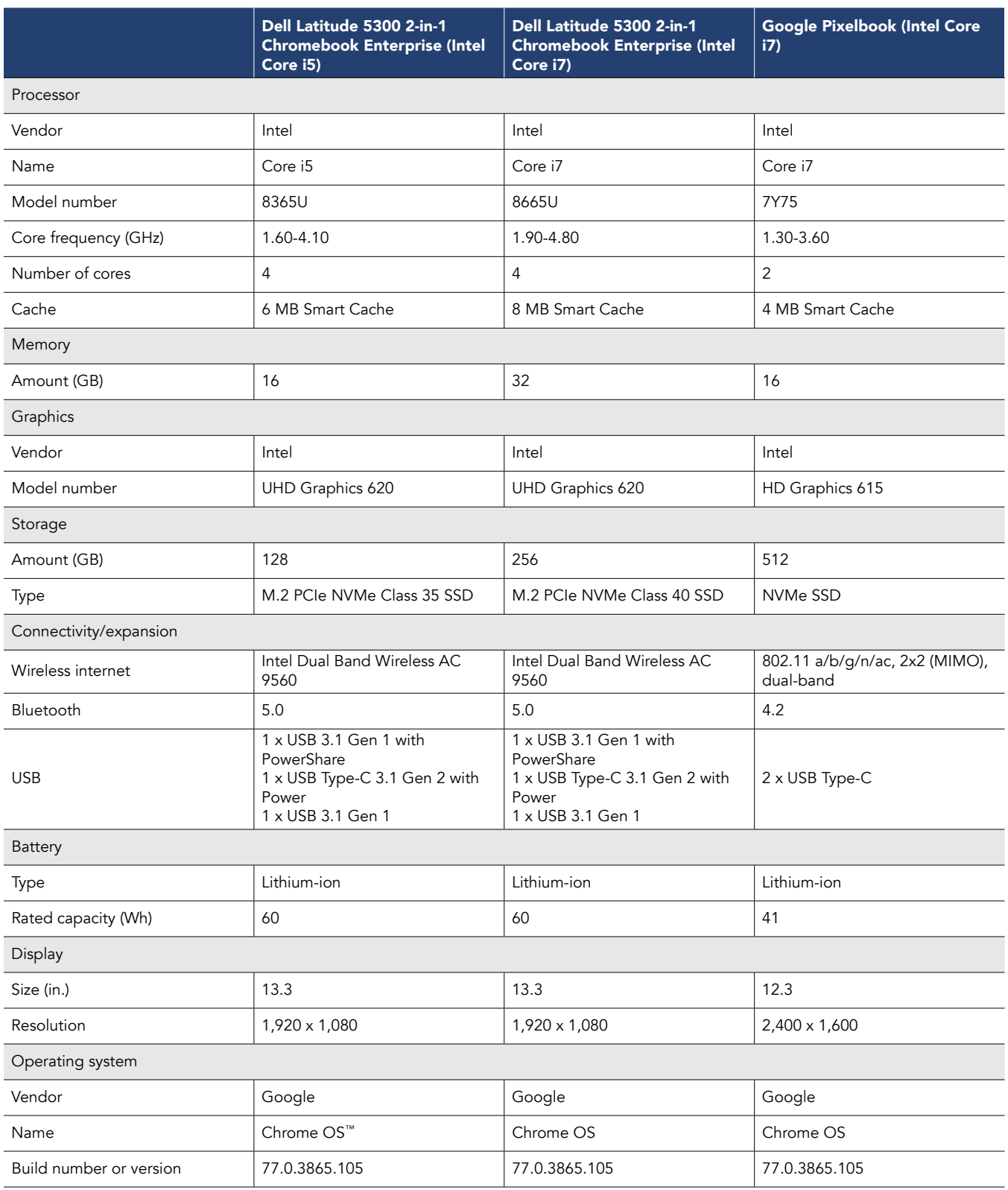

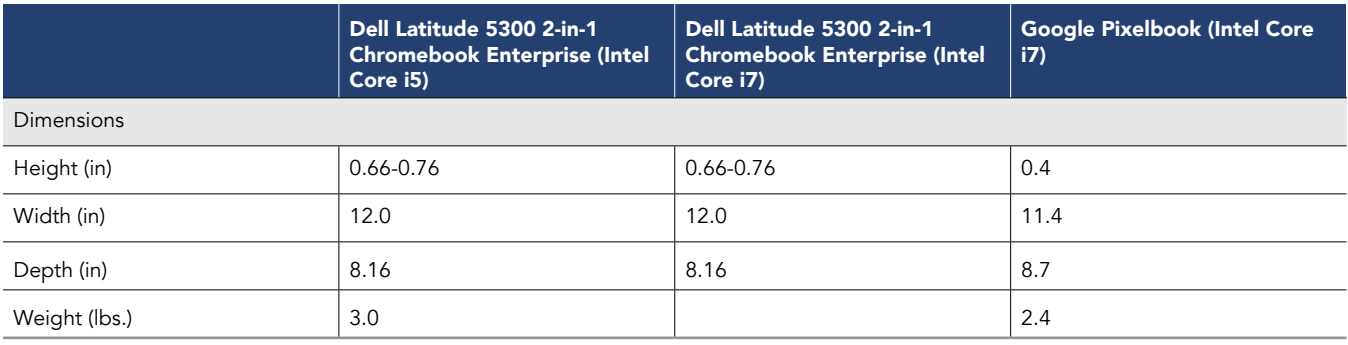

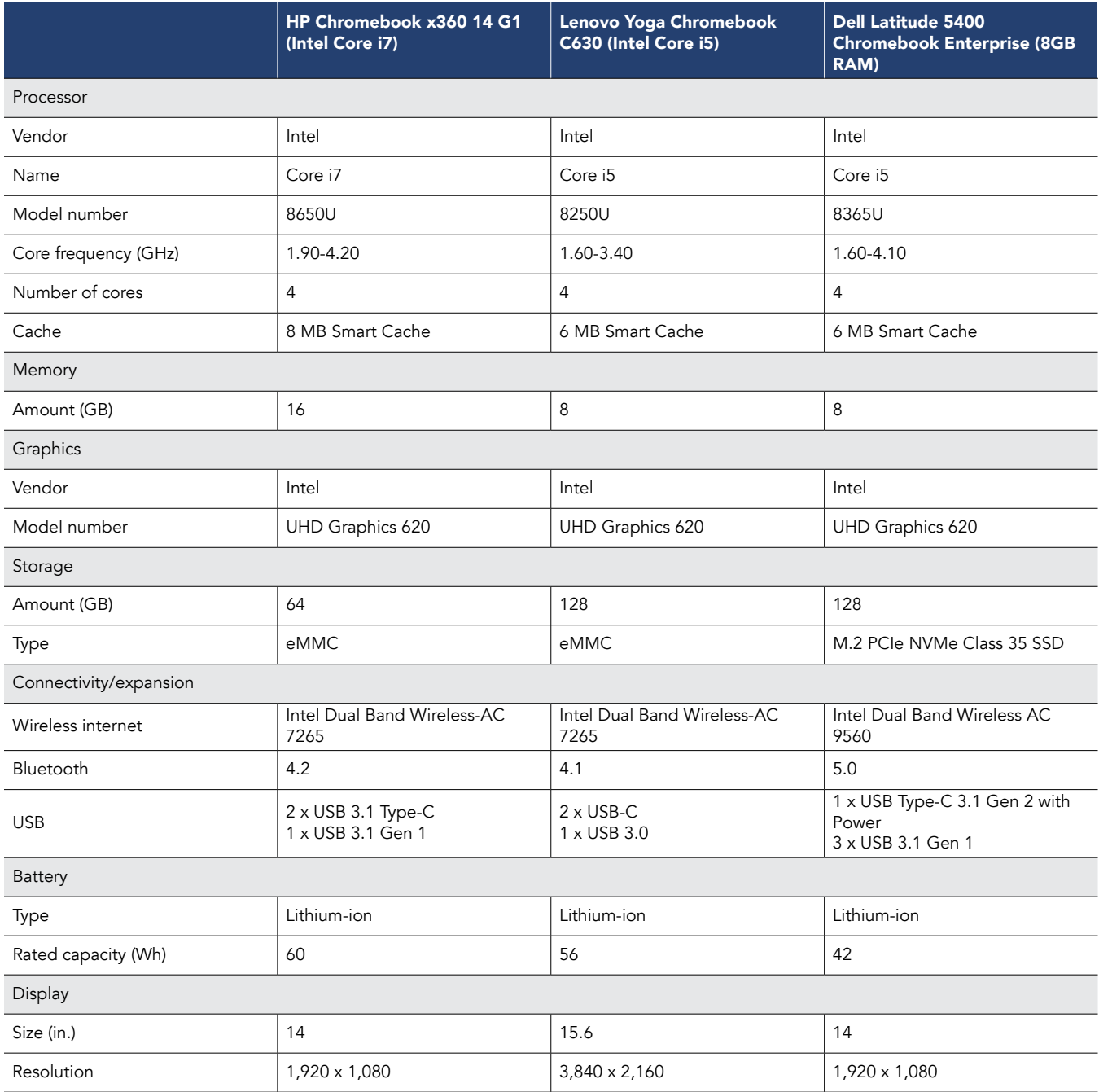

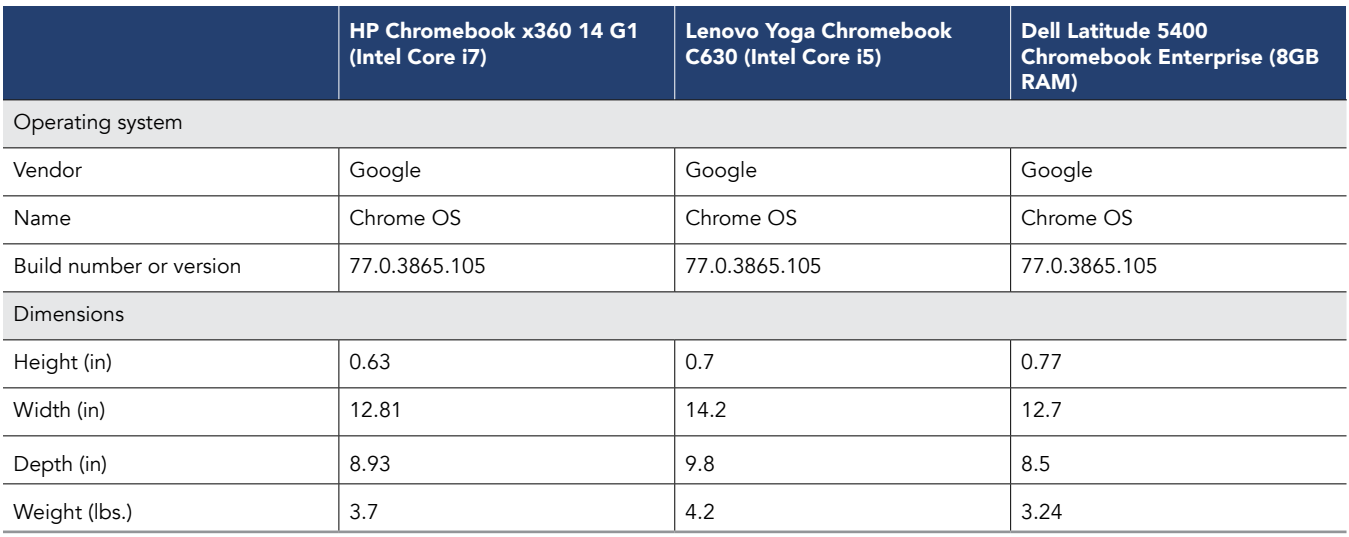

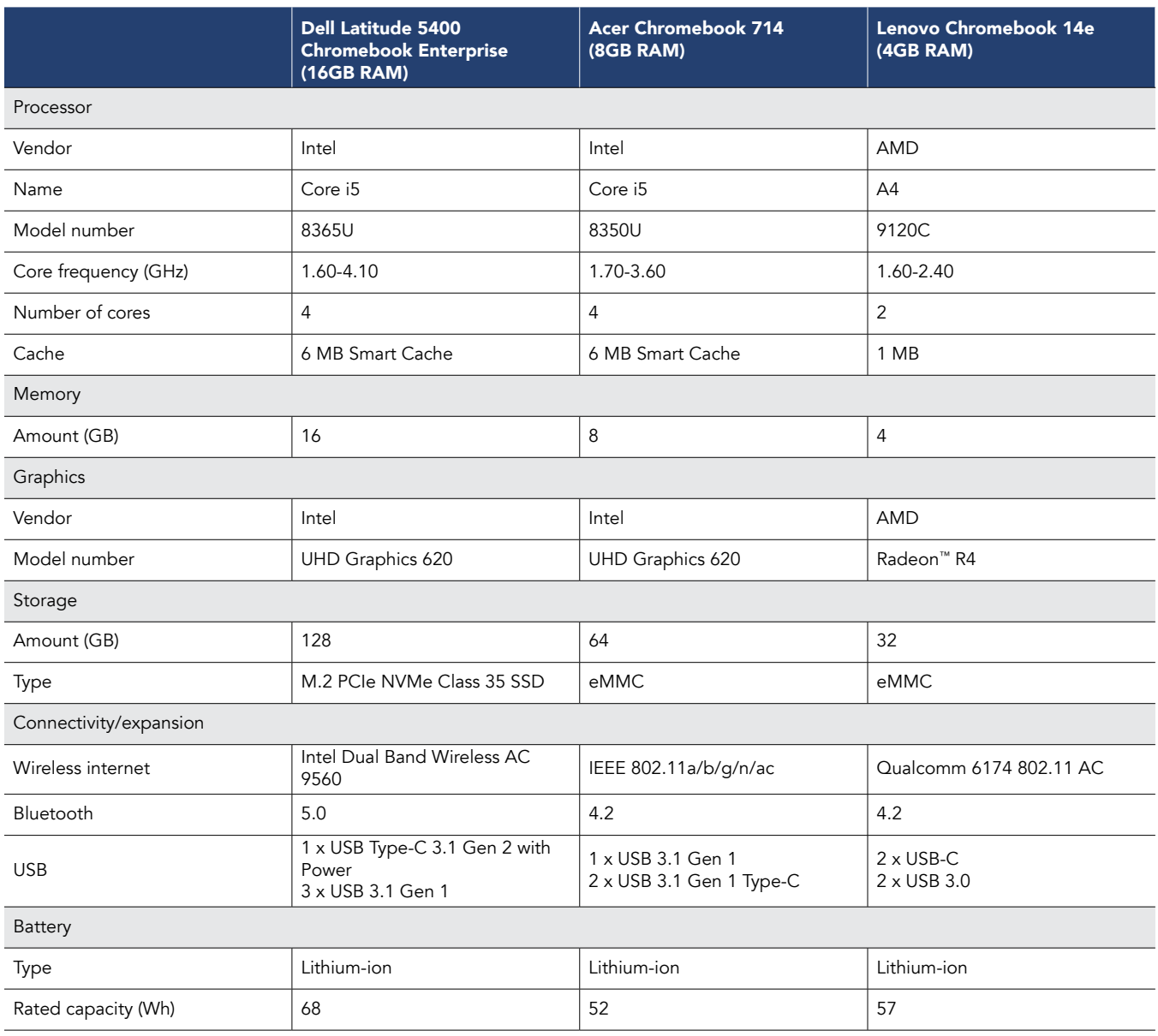

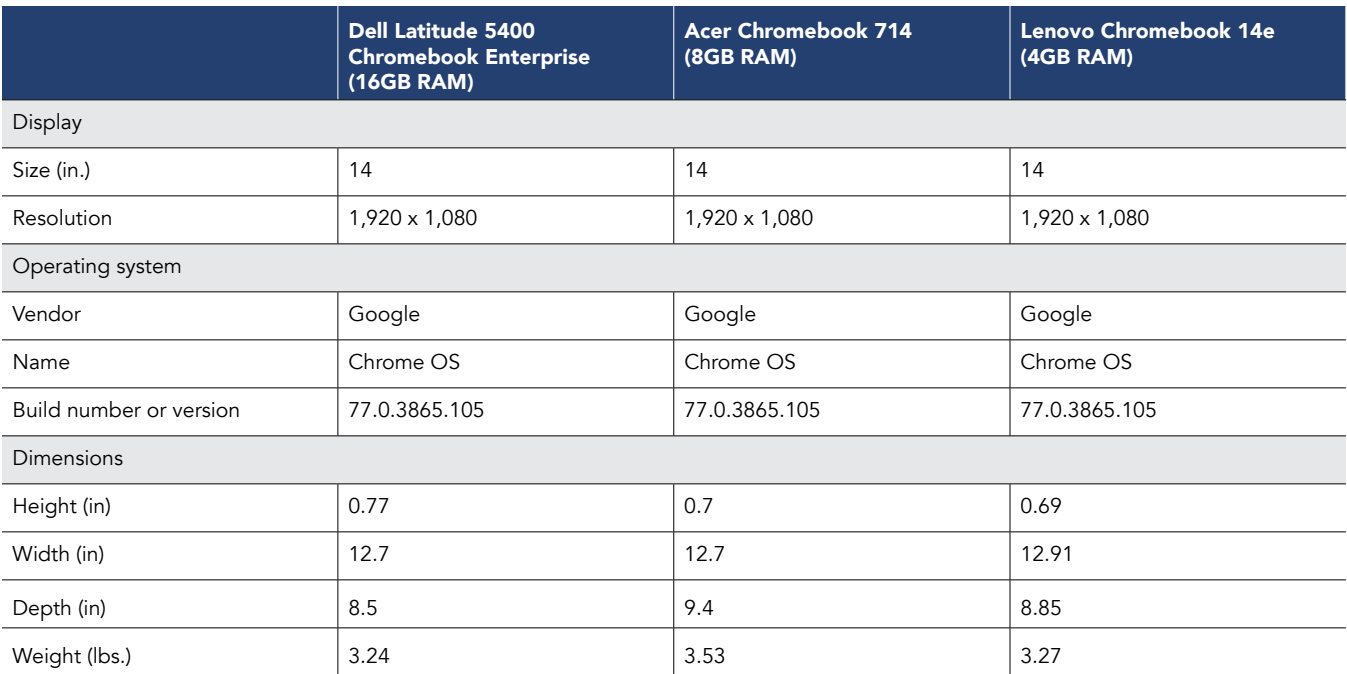

# How we tested

# Performing the WebXPRT 3 test

- 1. Open the web browser under test, and go to [www.principledtechnologies.com/benchmarkxprt/webxprt/.](http://www.principledtechnologies.com/benchmarkxprt/webxprt/)
- 2. Click Run WebXPRT 3.
- 3. At the Ready to test your browser screen, click Continue.
- 4. Click the Start button.
- 5. When the test completes, record the results.
- 6. Repeat steps 1 through 5 two times.

# Performing the Speedometer v2.0 test

- 1. Open the web browser under test, and go to <https://browserbench.org/Speedometer2.0/>.
- 2. When the test completes, record the results.
- 3. Repeat steps 1 and 2 two times.

# Performing the CrXPRT 2015 test

- 1. Add CrXPRT to Chrome from the Chrome web store: [https://chrome.google.com/webstore/detail/crxprt/](https://chrome.google.com/webstore/detail/crxprt/hiajijaeaacmnpjpkcfnhohmaijanjgf) [hiajijaeaacmnpjpkcfnhohmaijanjgf.](https://chrome.google.com/webstore/detail/crxprt/hiajijaeaacmnpjpkcfnhohmaijanjgf)
- 2. Launch CrXPRT.
- 3. Click Performance Test.
- 4. Click Start Test. When the test completes, record the results.
- 5. Repeat steps 2 through 4 two more times.

# Performing the power\_LoadTest test

- 1. Download the power\_LoadTest extension from [https://chromium.googlesource.com/chromiumos/third\\_party/autotest/+archive/master/](https://chromium.googlesource.com/chromiumos/third_party/autotest/+archive/master/client/site_tests/power_LoadTest.tar.gz) [client/site\\_tests/power\\_LoadTest.tar.gz](https://chromium.googlesource.com/chromiumos/third_party/autotest/+archive/master/client/site_tests/power_LoadTest.tar.gz).
- 2. Unpack the power\_LoadTest.tar.gz file.
- 3. In the extension folder, locate params.js and double-click to open the file. Change the test\_time\_ms variable from the default run time of 1 hour to 18 hours.
- 4. Navigate to chrome://extensions and click Load unpacked extension.
- 5. Select the unpacked extension directory from the tar.gz file, and click Open.
- 6. Set screen brightness to ~80 nits.
- 7. Set the volume to 10%.
- 8. Charge the system to 100%.
- 9. Open a browser window.
- 10. Unplug the system and click the power\_LoadTest extension. We used a webcam and laptop to capture and time the battery life drain.
- 11. When the system shuts down, the test is complete. Record the time the system lasted unplugged.
- 12. Repeat steps 7 through 11 two more times.

# Testing performance with Google Docs

#### Opening large document

- 1. Launch the Docs app.
- 2. Start the timer, and click the test document.
- 3. Stop the timer when the test document fully loads.
- 4. Repeat steps 1 through 3 two more times.

#### Exporting Google Doc to .docx

- 1. Launch the Docs app.
- 2. Click to open the test document.
- 3. Click the drop-down menu, click Share & export, and click Save As.
- 4. Leave the Word (.docx) format selected, start the timer, and click OK.
- 5. Stop the timer when the document finishes exporting.
- 6. Repeat steps 1 through 5 two more times.

# Testing performance with Google Sheets

#### Creating new Sheets spreadsheet

- 1. Launch the Sheets app.
- 2. Click the + button to open the new document dialog.
- 3. Start the timer, and click New spreadsheet.
- 4. Stop the timer when the new spreadsheet fully loads.
- 5. Repeat steps 1 through 4 two more times.

#### Opening large Sheets spreadsheet

- 1. Launch the Sheets app.
- 2. Start the timer, and click the test document.
- 3. Stop the timer when the test document fully loads.
- 4. Repeat steps 1 through 3 two more times.

# Testing performance with Google Slides

#### Creating new Slides presentation

- 1. Launch the Slides app.
- 2. Click the + button to open the new document dialog.
- 3. Start the timer, and click New presentation.
- 4. Stop the timer when the new presentation fully loads.
- 5. Repeat steps 1 through 4 two more times.

#### Opening large Slides presentation

- 1. Launch the Slides app.
- 2. Start the timer, and click the test document.
- 3. Stop the timer when the test document fully loads.
- 4. Repeat steps 1 through 3 two more times.

#### Starting presentation

- 1. Launch the Slides app.
- 2. Click to open the test document.
- 3. Click the play icon.
- 4. Start the timer, and select Present on this device.
- 5. Stop the timer when the presentation fully loads.
- 6. Repeat steps 1 through 5 two more times.

## Testing performance with Microsoft Word

#### Creating new document

- 1. Launch the Word app.
- 2. Start the timer, and click Blank document.
- 3. Stop the timer when the document fully loads.
- 4. Repeat steps 1 through 3 two more times.

### Opening large document

- 1. Launch the Word app.
- 2. Start the timer, and click the test document.
- 3. Stop the timer when the test document fully loads.
- 4. Repeat steps 1 through 3 two more times.

#### Print-previewing document

- 1. Launch the Word app.
- 2. Click to open the test document.
- 3. Click File, start the timer, and select Print.
- 4. Stop the timer when the Print preview fully loads.
- 5. Repeat steps 1 through 3 two more times.

### Sharing document as PDF attachment

- 1. Launch the Word app.
- 2. Click to open the test document.
- 3. Click File, and select Share.
- 4. From the Share dropdown menu, click Share as attachment.
- 5. Start the timer, and click PDF.
- 6. Stop the timer when the document finishes exporting.
- 7. Repeat steps 1 through 6 two more times.

# Testing performance with Microsoft Excel

### Opening large Excel document

- 1. Launch the Excel app.
- 2. Start the timer and click to open the test document.
- 3. Stop the timer when the test document fully loads.
- 4. Repeat steps 1 through 3 two more times.

## Testing performance with Microsoft PowerPoint

#### Loading large PowerPoint presentation

- 1. Launch the PowerPoint app.
- 2. Start the timer and click to open the test document.
- 3. Stop the timer when the test document fully loads.
- 4. Repeat steps 1 through 3 two more times.

### Converting .ppt file to PDF

- 1. Launch the PowerPoint app.
- 2. Click to open the test document.
- 3. Click File, and select Share.
- 4. From the Share dropdown menu, click Full Document.
- 5. Start the timer, and click PDF.
- 6. Stop the timer when the document finishes exporting.
- 7. Repeat steps 1 through 6 two more times.

# Testing performance with Adobe Photoshop Lightroom

### Saving edited image to gallery

- 1. Launch the Adobe Photoshop Lightroom app.
- 2. Click to select and open the test image.
- 3. Click the adjustments icon to open the adjustments fly-out menu.
- 4. From the adjustments menu, click the AUTO button.
- 5. Click the Share icon.
- 6. Start the timer, and click Save to Device.
- 7. Stop the timer when the image finishes exporting.
- 8. Repeat steps 1 through 7 two more times.

# Testing performance with Pixlr

### Creating collage from 10 images

- 1. Launch the Pixlr app.
- 2. Click Collage.
- 3. Navigate to the test image folder, and click each of the ten test photos to add them to the collage queue.
- 4. Click Done.
- 5. Leave the default collage arrangement, click Next, and then click OK to confirm.
- 6. Click Done.
- 7. Start the timer, and click Save Image.
- 8. Leave the default image size (Max), start the timer, and click OK.
- 9. Stop the timer when the image finishes saving.
- 10. Repeat steps 1 through 9 two more times.

# Testing performance with Linux (Beta)

#### Installing Linux (Beta) feature

- 1. From the Chrome OS desktop, click the time in the taskbar to open the notification tray.
- 2. From the notification tray, click the gear icon to open Settings.
- 3. From Settings, type Linux into the search bar.
- 4. For the Linux (Beta) settings, click Turn On.
- 5. Once the installation is complete, the device will restart.
- 6. Repeat steps 1 through 5 two more times.

#### Installing Visual Studio Code

- 1. Before testing, download the latest version of Visual Studio Code from <https://code.visualstudio.com/download> (we selected the .deb 64 bit download), and unpackage the contents in the device's Linux files folder.
- 2. Launch the Terminal app.
- 3. Change directory to the folder containing the installation package.
- 4. Start the timer, and issue the installation command: sudo dpkg -i code 1.40.2-1574694120 amd64.deb
- 5. Stop the timer when installation completes.
- 6. Repeat steps 1 through 5 two more times.

#### Installing LibreOffice

- 1. Before testing, download the latest version of LibreOffice from [https://www.libreoffice.org/download/download/?type=deb-x86\\_64](https://www.libreoffice.org/download/download/?type=deb-x86_64) (we selected the Linux (64-bit) (deb) download), and unpackage the contents in the device's Linux files folder.
- 2. Launch the Terminal app.
- 3. Change directory to the folder containing the installation packages.
- 4. Start the timer, and issue the installation command: sudo dpkg  $-i$  \*.deb
- 5. Stop the timer when installation completes.
- 6. Repeat steps 1 through 5 two more times.

#### Installing GIMP

- 1. Before testing, download the latest version of GIMP from <https://pkgs.org/download/gimp> (we selected the Debian 9 download), and unpackage the contents in the device's Linux files folder.
- 2. Launch the Terminal app.
- 3. Change directory to the folder containing the installation package.
- 4. Start the timer, and issue the installation command: sudo dpkg -i gimp 2.8.18-1+deb9u1 amd64.deb
- 5. Stop the timer when installation completes.
- 6. Repeat steps 1 through 4 two more times.

#### Opening large photo in GIMP

- 1. Launch the GIMP app.
- 2. Click File, and select Open.
- 3. Select the test image, start the timer and click Open.
- 4. Stop the timer when the image fully loads.
- 5. Repeat steps 1 through 4 two more times.

### Exporting large photo in GIMP

- 1. Launch the GIMP app.
- 2. Click File, and select Open.
- 3. Select the test image, and click Open.
- 4. When the image loads, click File, and select Export As…
- 5. Click the Select File Type dropdown, and choose .PNG.
- 6. Start the timer and click Export.
- 7. Stop the timer when the export completes.
- 8. Repeat steps 1 through 7 two more times.

#### [Read the report at http://facts.pt/pnkbetr](http://facts.pt/pnkbetr)  $\blacktriangleright$

This project was commissioned by Dell Technologies.

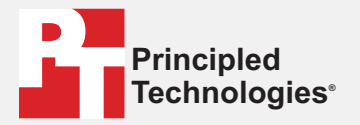

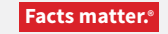

Principled Technologies is a registered trademark of Principled Technologies, Inc. All other product names are the trademarks of their respective owners.

#### DISCLAIMER OF WARRANTIES; LIMITATION OF LIABILITY:

Principled Technologies, Inc. has made reasonable efforts to ensure the accuracy and validity of its testing, however, Principled Technologies, Inc. specifically disclaims any warranty, expressed or implied, relating to the test results and analysis, their accuracy, completeness or quality, including any implied warranty of fitness for any particular purpose. All persons or entities relying on the results of any testing do so at their own risk, and agree that Principled Technologies, Inc., its employees and its subcontractors shall have no liability whatsoever from any claim of loss or damage on account of any alleged error or defect in any testing procedure or result.

In no event shall Principled Technologies, Inc. be liable for indirect, special, incidental, or consequential damages in connection with its testing, even if advised of the possibility of such damages. In no event shall Principled Technologies, Inc.'s liability, including for direct damages, exceed the amounts paid in connection with Principled Technologies, Inc.'s testing. Customer's sole and exclusive remedies are as set forth herein.